#### **Software Release Notes FocalPoint for the Access Server, Version 1.1 450-0084B September 1997** Xyplex Networks 295 Foster St. Littleton. MA 01460 (508) 952-4700

#### **Contents**

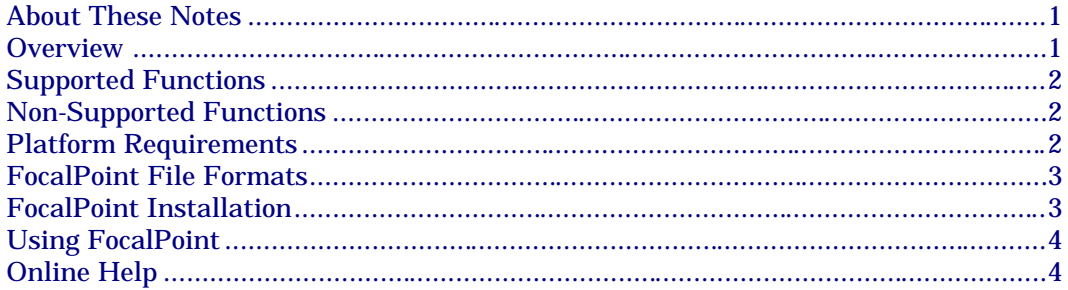

## **About These Notes**

These Release Notes provide a brief overview of the FocalPoint for the Access Server software. Xyplex Networks takes no responsibility for Access Server or network problems associated with the use of this software.

#### **Overview**

To provide Xyplex Networks customers with an easy-to-use Access Server configuration tool, Xyplex Networks has created FocalPoint for the Access Server (hereafter referred to as FocalPoint). FocalPoint allows you to configure your Access Server using a Graphic User Interface (GUI) that steps you through the configuration process. FocalPoint eliminates the need to use the Command Line Interface (CLI) or UNIX Line Interface (ULI) to configure your Access Server.

Note, that FocalPoint is designed as a configuration tool for an Access Server that is set to its default parameters. FocalPoint is not designed to be a management tool.

FocalPoint also produces script files that the Access Server parses. Any commands that are generated by FocalPoint, are accepted and parsed by the Access Server.

# **Supported Functions**

FocalPoint provides configuration support for the Xyplex Networks MAXserver 1604, 1608A/B, 1620, 1640, and TS720 Access Servers.

FocalPoint also supports the configuration of the following features:

- Server IP setup
- Server IPX setup
- Setup of the security authentication server for Kerberos, SecurID, and RADIUS servers
- Port setup for Remote Access usage with IP-PPP, IP-SLIP, IPX and Interactive dialin access
- Port setup for basic Printer Serving features including LPD printing
- Port setup of security features including: Kerberos, RADIUS and SecurID password authentication, PPP PAP and CHAP

# **Non-Supported Functions**

FocalPoint does not support the following functions:

- LAT services
- TN3270
- ARAP
- XREMOTE
- UNIX Daemons ( SYSLOG, etc.)
- Menu functions
- Any Dialout applications

## **Platform Requirements**

FocalPoint requires the following minimum hardware and software components for satisfactory operation:

- 486 (minimum) IBM-compatible Personal Computer
- Windows 95
- 8 MB RAM
- <span id="page-2-0"></span>• 2 MB disk space for the program. Configuration files (.XSC and .CFG) use approximately 60KB of space per file
- VGA monitor or display adapter with 640x480x16 or better resolution.
- CD-ROM drive.

## **FocalPoint File Formats**

FocalPoint uses the following file formats:

- Configuration Files (.CFG) binary files containing all of the information created during a configuration session. These files also include the version number of the code that produced them. This provides backward compatibility with older FocalPoint for Access Server releases.
- Script File Format (.XSC files) Text script file containing Access Server configuration commands.

```
#control_script
# ( Generated by FocalPoint Version 1.0 )
#
# System Characteristics for MX1640
#
DEFINE SERVER NAME "DIALIN1"
```
## **FocalPoint Installation**

Insert the CD-ROM disk into your CD-ROM drive and run the setup program by completing the following:

- 1. Click on "Start"
- 2. Click on "Run"
- 3. Enter the letter of your CD-ROM drive, followed by \FOCALPT\SETUP.EXE. for example:

```
d:\focalpt\setup.exe
```
- 4. Click on "OK." The FocalPoint installation program starts and prompts you to confirm that you want to install FocalPoint in the "XYPLEX\AS" directory. Click on OK to create and use this directory, or enter another directory of your choosing. All files required by the program are installed in this directory. When the installation program finishes, it creates a new Program Group titled "Xyplex FocalPoint."
- 5. To start FocalPoint, double-click on the FocalPoint icon.

**Note:** If you have a earlier version of FocalPoint for the Access Server in the same directory, it will be deleted with the new installation.

## <span id="page-3-0"></span>**Using FocalPoint**

When you start FocalPoint, a window displays a checklist. This checklist indicates what needs to be configured. It also shows your current status in the configuration process.

To start your configuration:

- 1. Click on the Model button in the Checklist window.
- 2. Select your model from the pulldown menu and select "Done" or "Next Step."

When you select "Done," FocalPoint returns you to the checklist and places a green check-mark next to the Model topic if it has been configured. When you select "Next Step," FocalPoint takes you to the next configuration window.

3. Continue the configuration process until all topics in the Checklist have a green check-mark next to them. When all checklist topics display green check-marks, the configuration is assumed to be complete.

For more information on the configuration process, refer to the online Help provided with FocalPoint.

## **Online Help**

Online Help is available within the individual configuration windows ( textbox, checkbox, button, etc.). To access Online Help, press the Function key (F1). The help that pertains to the window displays. You can also access the Online Help by clicking on the Help button located in the FocalPoint configuration windows.

A special *How To* section of Online Help is dedicated to step-by-step procedures. This can assist you in configuring difficult topics. For example, "Setting up Kerberos."